## Prefacio

Gracias por adquirir nuestro WIFI DV. Antes de usarlo, lea detenidamente este manual de usuario para obtener un mayor rendimiento y una mejor vida útil de este producto, y guarde debidamente este manual como referencia futura.

Este manual cubre la última información mientras se preparaba. Las pantallas e imágenes usadas en este manual son para una mejor comprensión del funcionamiento del producto. Debido a motivos técnicos y a los diferentes lotes de producción, el DV que reciba puede ser diferente de cómo se describe aquí.

#### Requerimientos del sistema

Antes de usar y poner en funcionamiento el DV, por favor, conozca los requerimientos mínimos del sistema para operarlo y le recomendamos encarecidamente usar un PC mejor para operar el producto para obtener el mejor rendimiento del DV. Los requerimientos mínimos del sistema para operar el producto se describen debajo:

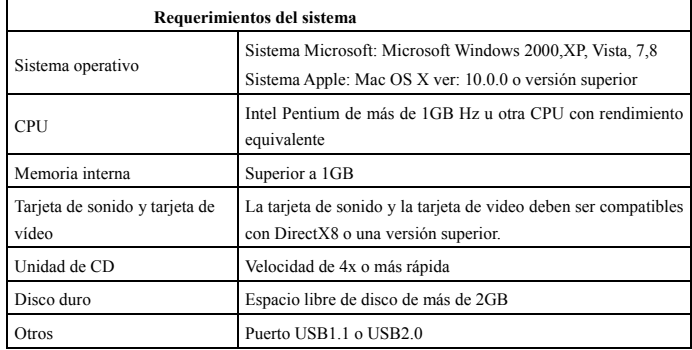

# **Características y funciones**

- Wifi, disparo de fotografías, grabación de vídeo, Timelapse
- Pantalla a color de 1,37 pulgadas
- 5m de píxeles efectivos
- Batería de 800mah integrada para su alimentación
- Puerto USB + ranura de tarjeta TF
- SENSOR G (En modo fotografía / video puede girar automáticamente 180°)

# **Apariencia y botones**

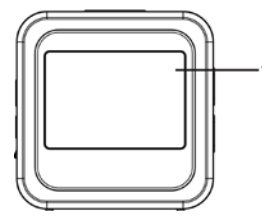

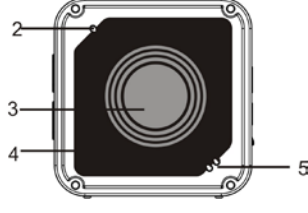

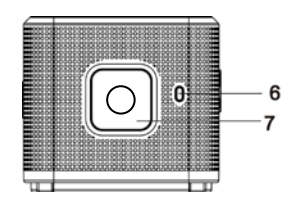

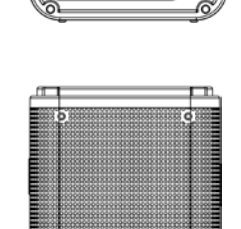

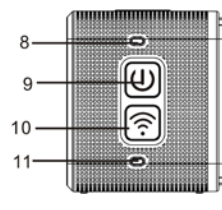

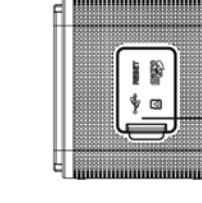

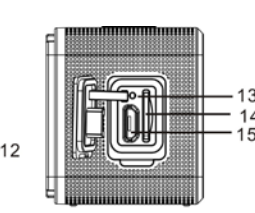

1. Pantalla a color de 1,4 pulgadas 2. Timbre 3. Lente 4. Lentes con lámina de vidrio 5. Altavoz 6. Indicador de carga (azul) 7. Botón del obturador 8. Indicador de ocupado (indicador para modo vídeo/fotografía) (rojo) 9. Encendido/Menú 10.WiFi/Selección 11.Indicador WiFi (rojo) 12.Cubierta contra el polvo 13.Reinicio 14.Ranura de tarjeta TF (Insertar tarjeta TF) 15.Puerto Micro-USB (conexión al PC)

**I. Uso del Wifi DV por primera vez**

**imagen a la derecha**

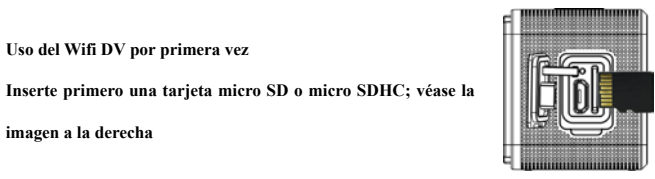

Se recomienda una tarjeta de alta velocidad de clase 6 o superior. Cuando use el modo de video profesional, es necesaria la Clase 10.

**Apague el DV antes de insertar / retirar la tarjeta.** 

**2 Encendido / Apagado**

Encendido: mantenga pulsado el botón  $\bullet$  durante 3 segundos; se ilumina el indicador de video de color rojo (modo vídeo por defecto tras el encendido)

Apagado: mantenga pulsado el botón durante 3 segundos; el timbre pitará una vez.

#### **3 Cargar la batería**

La batería de litio integrada se aplica a este dispositivo. Cuando se apague conecte el DV al PC usando un cable USB para cargar la batería; mientras se carga el indicador de la batería permanecerá encendido. Se tarda aproximadamente de 3 a 4 horas cargar completamente la batería y el indicador se apagará cuando finalice la carga.

Comentario: bombilla azul mientras se carga; bombilla roja mientras está en funcionamiento y en modo wifi;

#### 4 **Interruptor de modo de función**

Esta cámara dispone de 6 modos, incluyendo grabación de video, Fotografía, Disparo continuo, Timelaps, Reproducción y Configuración. Inicie la cámara y pulse el botón de encendido para entrar en la interfaz de modo; por favor, pulse el botón WIFI para seleccionar un modo y posteriormente pulse el botón del obturador para confirmarlo; posteriormente entrará en el modo que haya elegido y el modo elegido se mostrará con el color de fondo, (tal y como se muestra debajo)

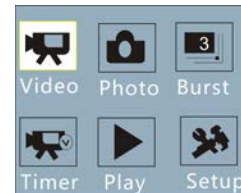

#### **5 Modo Vista preliminar**

Arránquela y la cámara entrará directamente en modo Grabación de vídeo; bajo el modo vista preliminar, pulse el botón del obturador para realizar la grabación de video; vuelva a pulsar el botón obturador y se detendrán los disparos; si la tarjeta de memoria está llena o la batería está baja, también se detendrán los disparos:

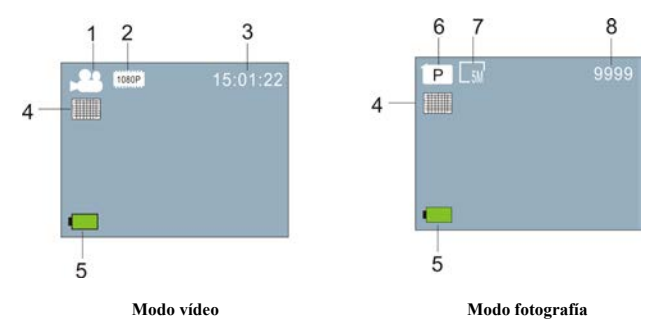

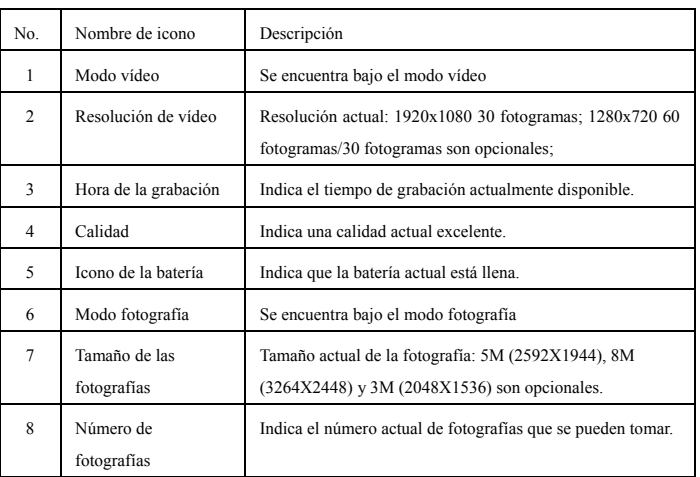

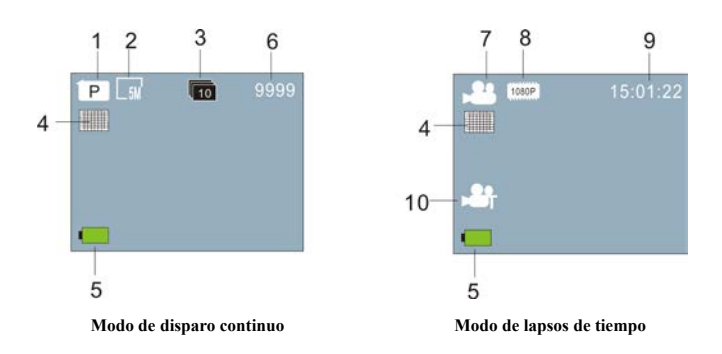

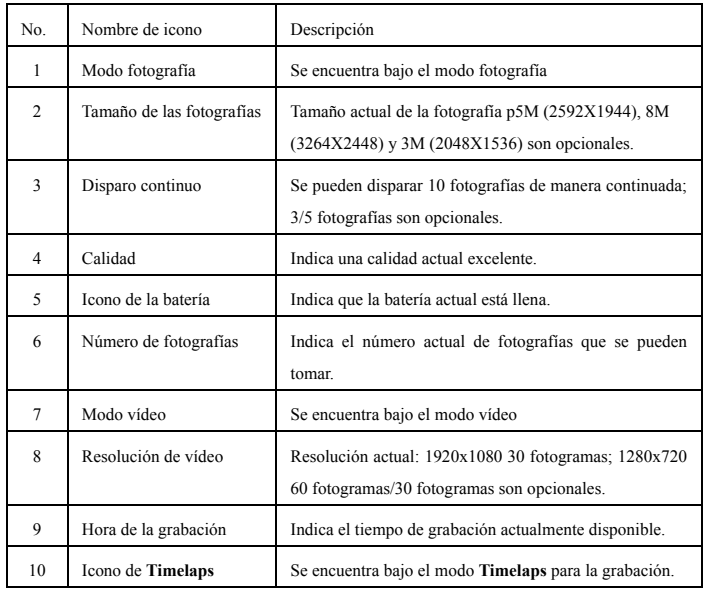

#### **6 Modo de reproducción:**

6.1 Arránquela para entrar en modo de grabación de vídeo; posteriormente pulse el botón de encendido para seleccionar el modo de reproducción, y pulse el botón del obturador para entrar, (tal y como se muestra debajo):

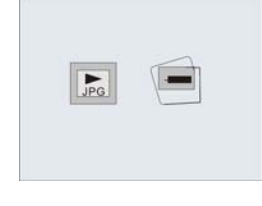

**Modo de reproducción**

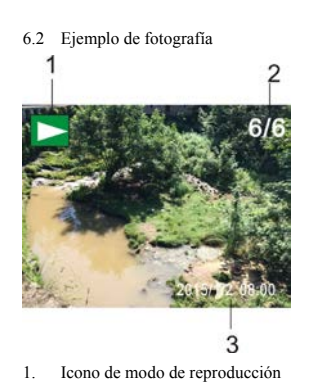

2. Número de archivo actual / archivos totales

 $\overline{a}$ 

**6.3 Fotogramas bajo la introducción al modo de reproducción:**

3. La fecha de la fotografía

**6.3.1 Fotogramas del archivo de grabación de vídeo** 3  $\overline{A}$ 2  $3/6$ 00:23:09  $\overline{ME}$ 

 $\overline{6}$ 

5

- 1. Icono de modo de reproducción
- 2. La fecha de grabación de vídeo
- 3. Número de archivo actual / archivos totales
- 4. Temporizador de reproducción
- 5. Icono de indicador de funcionamiento (Pulse el botón de encendido para detenerlo)
- 6. Icono de indicador de funcionamiento (Pulse el botón del obturador para hacer una pausa)

Nota: Bajo el modo reproducción, pulse el botón WIFI para seleccionar otros archivos de fotografías / videos para realizar la selección del bucle.

#### **6.4 Configuración del menú de modo de reproducción**

Salga del modo reproducción y pulse el botón de encendido para activar la interfaz del modo; seleccione el modo configuración y pulse el botón del obturador para entrar en el menú; vuelva a pulsar el botón del obturador para entrar en el submenú; se mostrará el elemento elegido en el menú con el color de fondo; vuelva a pulsar el botón WiFi para seleccionar el submenú secundario y pulse el botón del obturador para confirmarlo; pulse el botón de encendido para salir del menú configuración.

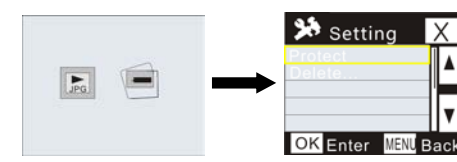

## **7. Configuración del menú**

Bajo el modo grabación de video / fotografía y Timelaps, pulse el botón de encendido para activar la interfaz del modo; seleccione un modo que necesite fijar y pulse el botón del obturador para activar el menú; posteriormente, pulse el botón WiFi para seleccionar menú y pulse el botón del obturador para entrar en el submenú; se mostrará el elemento elegido en el menú con el color de fondo; vuelva a pulsar el botón WiFi para seleccionar el submenú secundario y pulse el botón del obturador para confirmarlo; pulse el botón de encendido para salir del menú configuración.

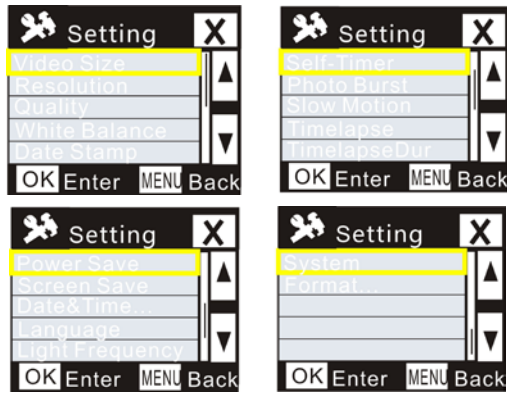

## **APP (Compatible con Android e iOS)**

#### **I. Instalación de la aplicación**

- 1. Para Android, busque "DENVER ACTION CAM 2" en la Play Store e instale la aplicación conforme al aviso.
- 2. Para iOS, busque "DENVER ACTION CAM 2" en la APP Store e instale la aplicación conforme al aviso.
- **II. Aplicación Android**

1. Instale la APLICACIÓN DENVER ACTION CAM 2 (que se puede obtener del vendedor o de internet) en su smartphone o tableta Android; se mostrará el icono **en la pantalla**;

2. Inserte la tarjeta y encienda el DV; pulse el botón Wi-Fi para activar la Wi-Fi; parpadeará el indicador Wi-Fi y posteriormente permanecerá encendido tras una conexión con éxito;

- 3. Active Wi-Fi en el teléfono o tableta; busque el nombre de la AP inalámbrica DENVER ACT-5040W y conéctese; el sistema mostrará cuando la conexión tiene éxito;
- 4. Haga clic en el icono de la APLICACIÓN <sup>de la</sup> de su teléfono o tableta; puede ver la imagen preliminar (véase la imagen que aparece debajo) del DV en el teléfono o tableta; posteriormente, puede operar el DV.

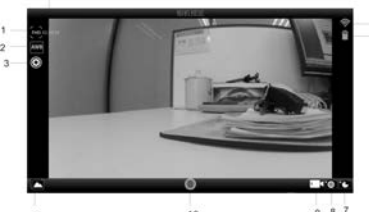

1. Resolución de vídeo 2. Balance de blancos 3. Configuración (entrar en el menú configuración)

- 7. Modo Timelaps 8. Modo fotografía 9. Modo vídeo
- 10.Botón Vídeo 11.Entrar en modo reproducción

# 4. Tiempo de grabación de descanso 5. Icono de señal WIFI 6. Nivel de batería del DV

- 
- 

# **III. APPLICACIÖN iOS**

1. Instale la APLICACIÓN DENVER ACTION CAM 2 (que se puede obtener del vendedor o

de internet) en su iPhone o iPad; el icono  $\overline{2}$  aparecerá en la pantalla;

2. Inserte la tarjeta y encienda el DV; pulse el botón Wi-Fi para activar la Wi-Fi; parpadeará el indicador Wi-Fi y posteriormente permanecerá encendido tras una conexión con éxito;

3. Active Wi-Fi en el iPhone o iPad; busque el nombre de la APLICACIÓN inalámbrica DENVER ACT-5040W y conéctese; el sistema mostrará cuando la conexión tenga éxito;

Comentario: para su uso por primera vez, por favor, introduzca la contraseña: 1234567890.

4. Haga clic en el icono de la APLICACIÓN **2** en el iPhone o iPad; puede ver la imagen preliminar (véase la imagen que aparece debajo) del DV en el teléfono o tableta; posteriormente, puede operar el DV.

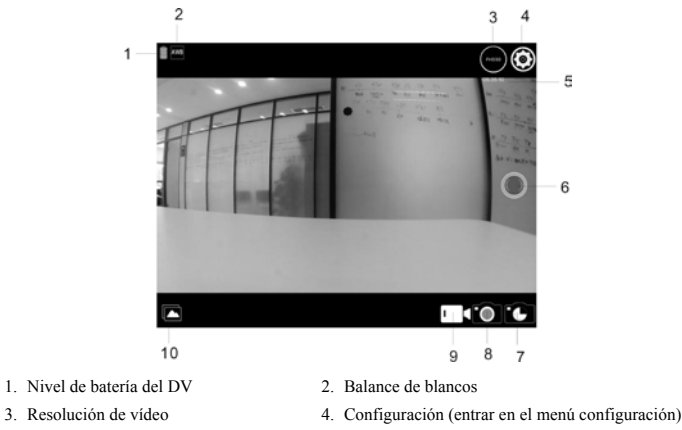

- 5. Tiempo de grabación de descanso 6. Botón Vídeo
- 7. Modo de lapsos de tiempo 8. Modo fotografía
- 
- 
- 9. Modo vídeo 10.Modo de reproducción

# Nota:

- 1. Es necesario que inserte una tarjeta TF en el DV para tomar o descargar una imagen mediante el teléfono o tableta;
- 2. Tras una conexión con éxito entre el teléfono / tableta y el DV, el indicador Wi-Fi permanecerá encendido.

## **Parámetros técnicos**

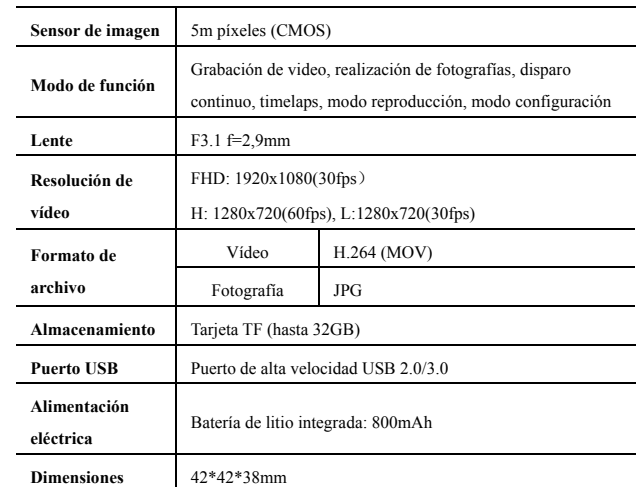

## TODOS LOS DERECHOS RESERVADOS, COPYRIGHT DENVER

ELECTRONICS A/S

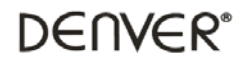

www.denver-electronics.com

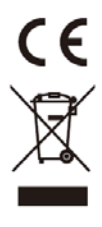

Los equipos eléctricos y electrónicos, y las pilas o baterías incluidas, contienen materiales, componentes y sustancias que pueden ser perjudiciales para su salud y para el medio ambiente, si el material de desecho (equipos eléctricos y electrónicos y baterías) no se manipula correctamente.

Los equipos eléctricos y electrónicos, y las pilas o baterías incluidas, llevan un símbolo de un cubo de basura cruzado por un aspa, como el que se ve a continuación. Este símbolo indica que los equipos eléctricos y electrónicos, y sus pilas o baterías, no deberían ser eliminados con el resto de basura del hogar, sino que deben eliminarse por separado.

Como usuario final, es importante que usted remita las pilas o baterías usadas al centro adecuado de recogida. De esta manera se asegurará de que las pilas y baterías se reciclan según la legislación y no dañarán el medio ambiente.

Todas las ciudades tienen establecidos puntos de recogida, en los que puede depositar los equipos eléctricos y electrónicos, y sus pilas o baterías gratuitamente en los centros de reciclaje y en otros lugares de recogida, o solicitar que sean recogidos de su hogar. Puede obtener información adicional en el departamento técnico de su ciudad.

Importador: DENVER ELECTRONICS A/S Stavneagervej 22 DK-8250 Egaa Dinamarca w facebook.com/denverelectronic